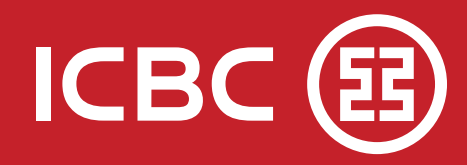

¿Cómo realizar Altas Masivas de operaciones de pagos?

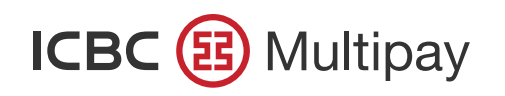

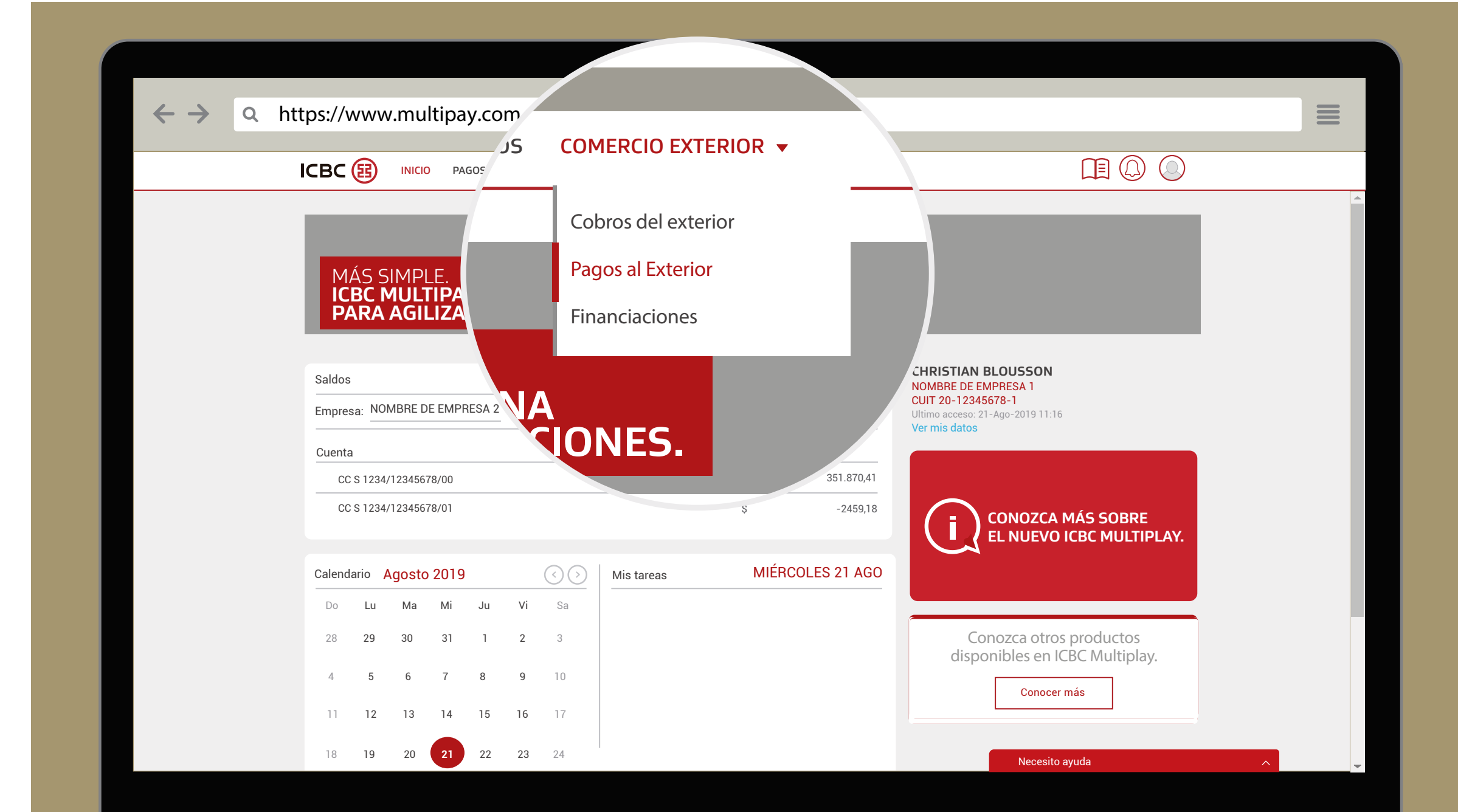

Ubicado en el menú desplegable "Comercio exterior" seleccione "Pagos al exterior".

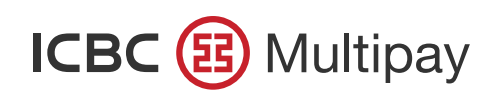

![](_page_2_Picture_254.jpeg)

Diríjase al menú "Nueva operación" y seleccione "Alta masiva". EMpres a nexus tracta operator. There are a strategic conditions of  $\mathcal{L}$ 

![](_page_3_Picture_0.jpeg)

![](_page_3_Picture_70.jpeg)

Seleccione del menú desplegable la empresa con la que desea operar.

En esta instancia podrá optar por subir su archivo CSV propio arrastrándolo al recuadro gris indicado, o utilizar el que le facilita ICBC haciendo click en "Descargar archivo de ejemplo".

![](_page_4_Picture_0.jpeg)

![](_page_4_Picture_311.jpeg)

En el caso de utilizar el archivo descargado desde ICBC Multipay, complételo con la información de sus operaciones. Siga los pasos del *glosario* para llenar correctamente el formulario.

Una vez completado puede subirlo arrastrando el archivo a la caja gris o seleccionándolo desde su explorador.

![](_page_5_Picture_0.jpeg)

![](_page_5_Picture_291.jpeg)

Una vez subido el archivo, en caso de tener datos faltantes, selecciónelos del menú desplegable en cada opción. Luego presione "Crear solicitudes".

![](_page_6_Picture_0.jpeg)

![](_page_6_Picture_183.jpeg)

Aquí podrá chequear las operaciones que fueron subidas y están disponibles para ser "creadas",

(estado: borrador /acción: crear) identificadas en verde. Si, en cambio, visualiza el recuadro rojo, deberá completar esas operaciones con datos faltantes requeridos, o documentación (estado: borrador / acción: editar). Puede crear operaciones en forma masiva tildándolas y clickeando el botón "Crear".

![](_page_7_Picture_0.jpeg)

![](_page_7_Picture_202.jpeg)

Si en cambio usted utiliza un archivo propio generado por sus sistemas, recuerde que éste debe ser formato CSV. Al importar el documento tendrá que asociar las cabeceras para que coincidan con las de ICBC Multipay Comercio Exterior.

![](_page_8_Picture_0.jpeg)

![](_page_8_Picture_202.jpeg)

Para realizar la asociación de cabeceras deberá completar en los espacios "Seleccione una opción" el título de su archivo que contenga la información requerida para esa columna.

![](_page_9_Picture_0.jpeg)

![](_page_9_Picture_170.jpeg)

Si los campos fueron completaros correctamente podrá continuar presionando el botón "Siguiente".

![](_page_10_Picture_0.jpeg)

# **Mesa de Ayuda**

# 0810-444-5463 (opción 4)  $\left| \mathbf{P} \right|$

. . . . . . . . . . . . . . . .

. . . . . . . . . .

Lunes a viernes de 8 a 19 hs.

![](_page_10_Picture_4.jpeg)

ayuda\_canales\_electronicos@icbc.com.ar

![](_page_11_Picture_0.jpeg)